## SMART3 BLE- QUICK START GUIDE

| LAN | LAMOTTE PRE-PROGRAMMED TESTS                                                                                    |  |
|-----|----------------------------------------------------------------------------------------------------|--|
| 1.  | Press and briefly hold to turn meter on. Main Menu will appear.                                                 |  |
| 2.  | Press ENTED to select Testing Menu.                                                                             |  |
| 3.  | Press enter to select All Tests menu.                                                                           |  |
| 4.  | Press or to scroll to the desired test.                                                                         |  |
| 5.  | Press ENTER to select the test.                                                                                 |  |
| 6.  | Insert the blank. Close the lid. Press enter to scan the blank.                                                 |  |
| 7.  | Insert the reacted sample. Close the lid. Press ENTER to scan the sample. The result will appear on the screen. |  |

| ADD OR DELETE A TEST IN A SEQUENCE |                                                                   |
|------------------------------------|-------------------------------------------------------------------|
| 1.                                 | Press and briefly hold 🖒 to turn meter on. Main Menu will appear. |
| 2.                                 | Press or to the <b>Setup Menu</b> . Press INTER.                  |
| 3.                                 | Press ENTER to select Edit Sequences.                             |
| 4.                                 | Press or to scroll to the desired sequence and press ENTER.       |

| Add A Test |                                                                                                |
|------------|------------------------------------------------------------------------------------------------|
| 5.         | To add a test before or after an existing test, press or to scroll to the existing test.       |
| 6.         | Press extent to select the existing test. Press or to scroll to Insert Before or Insert After. |
| 7.         | Press extent to select the option. The <b>All Tests</b> menu will appear.                      |
| 8.         | Press or to scroll to the test that will be added to the sequence.                             |
| 9.         | Press extent to select the test. The test will be added to the sequence.                       |

| Delete | Delete A Test                                                                     |  |
|--------|-----------------------------------------------------------------------------------|--|
| 5.     | To delete a test, press or to scroll to the test in the sequence.                 |  |
| 6.     | Press extent to select the test. Press or to scroll to <b>Delete</b> .            |  |
| 7.     | Press enter to select <b>Delete</b> . The test will be deleted from the sequence. |  |

## Press and briefly hold to turn meter on. Main Menu will appear. Press or to the Setup Menu. Press enter. Press or to scroll to the Edit User Test. Press enter. Press or to scroll to the desired test. Press enter.

| Name | Name The Test                                               |  |
|------|-------------------------------------------------------------|--|
| 5.   | Press extent to select Name The Test.                       |  |
| 6.   | Press , wand to select the characters in the test name.     |  |
| 7.   | Press extendant after the last character has been selected. |  |

| 5 | Select Vial/WL |                                                                                                    |
|---|----------------|----------------------------------------------------------------------------------------------------|
| 8 | 3.             | Press or to select Vial/WL. Press (INTER).                                                            |
| ٤ | 3.             | Press or to scroll to the channel with the desired wavelength and vial size combination. Press (NTE). |

| Enter 2 Point Calibration |                                                                                                    |
|---------------------------|----------------------------------------------------------------------------------------------------|
| 10.                       | Press or to scroll to <b>STD Calibration</b> . Press INTED.                                                          |
| 11.                       | Press , and enter to select the characters in the low concentration followed by the high concentration. Press enter. |
| 12.                       | Insert the blank. Press (ANTER). Repeat with reacted low and high concentration standards. Press (ANTER).            |

| Select Decimal Places |                                                                         |
|-----------------------|-------------------------------------------------------------------------|
| 13.                   | Press or to scroll to <b>Decimal Places</b> . Press enter.              |
| 14.                   | Press , and enter to select the desired number of decimal places. Press |

| Select | Select Units                                                                                                    |  |
|--------|----------------------------------------------------------------------------------------------------|--|
| 15.    | Press or to scroll to <b>Select Units</b> . Press (NTED).                                                                                                    |  |
| 16.    | Press or to select the desired units. Press enter. The meter will return to the <b>Edit Test</b> menu. Press three times to return to the <b>Main Menu</b> to begin testing. |  |

NOTE: Use the AC wall adapter to rapidly charge the meter. Reinsert the USB port plug after charging. WARNING: Only use the USB cable (1720-01) that is supplied with the kit. Make no substitutions.

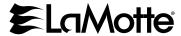